# **Anleitung zum Upgrade auf NovaStor DataCenter Version 9.2**

Stand: November 2022

NovaStor GmbH www.novastor.de Neumann-Reichardt-Straße 27-33 22041 Hamburg

**X** kontakt@novastor.de Telefon: +49 40 638 09 0

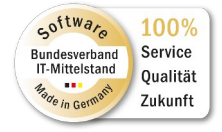

### Inhalt

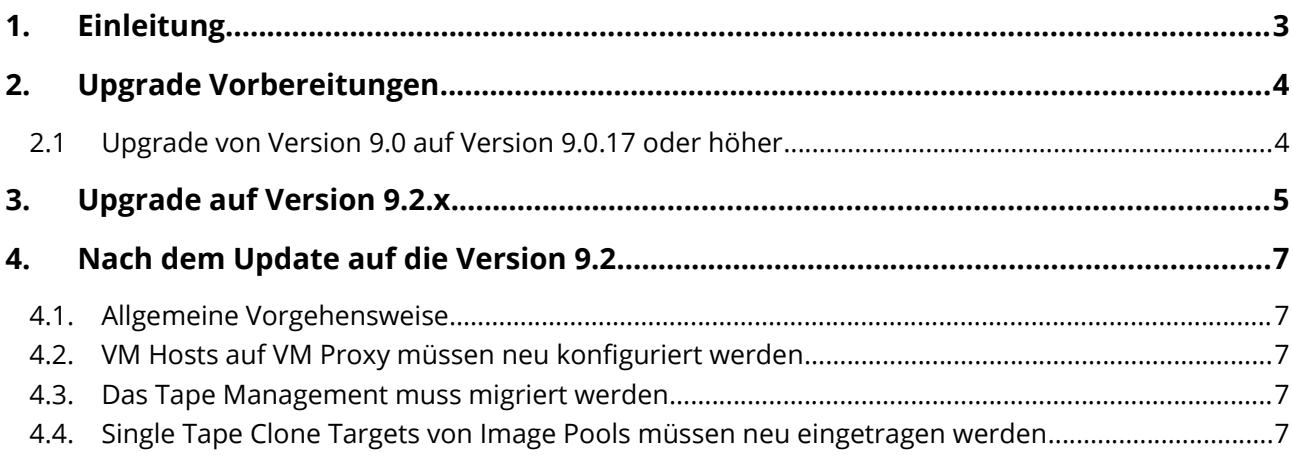

# <span id="page-2-0"></span>**1. Einleitung**

Diese Anleitung unterstützt Sie bei der Aktualisierung Ihrer NovaStor DataCenter (DC) Umgebung von Version 9.0 und 9.1 auf Version 9.2. Sie enthält auch alle benötigten Informationen für eine reibungslose Aktualisierung auf die neue Lizenzierung.

Wenn Sie von Version 9.0 auf Version 9.2 aktualisieren möchten, benötigen Sie die Version 9.0.17 oder höher als Ausgangsversion. Führen Sie in diesem Fall zunächst ein Update der Version 9.0 auf 9.0.17 oder höher durch, bevor Sie mit dem Update auf die Version 9.2 fortfahren.

### <span id="page-3-1"></span>**2. Upgrade Vorbereitungen**

Prüfen Sie bitte unbedingt die [Liste der unterstützten Systeme](https://de.novastor.com/support/product-releases#supportedSystems).

Lesen Sie den kompletten Upgrade Guide durch, bevor Sie das Upgrade beginnen.

### <span id="page-3-0"></span>**2.1 Upgrade von Version 9.0 auf Version 9.0.17 oder höher**

Sollte Ihre installierte NovaStor DataCenter Version 9.0 **älter als Version 9.0.17 sein**, führen Sie bitte zuerst ein Update auf die letzte Release 9.0.17 durch (Windows 64-Bit Installer).

#### **Kennwörter für alle DC Nutzer einrichten bzw. erneuern!**

Sollten Sie im DC 9.0 für die DC Nutzer keine Kennwörter vergeben haben (leeres Kennwort), oder noch Kennworte nutzen, die mit einer DC Version vor DC 9.0 erstellt wurden, setzen bzw. erneuern Sie **VOR** dem Upgrade auf die neue DC Version für alle Nutzer **IMMER** zuerst ein Kennwort! Ein regelmäßiger Wechsel von Kennworten ist aus Sicherheitsgründen unbedingt anzuraten! **Ab DC Version 9.1 sind Nutzer ohne vergebene Kennwörter nicht mehr zugelassen!**

#### **Maileinstellungen einrichten!**

Stellen Sie sicher, dass Sie für jeden DC Nutzer eine Emailadresse einrichten.

Richten Sie in den Anwendungseinstellungen auch einen Mailserver ein, über den DC Mails versenden darf!

Nur dann können Sie über die Anmeldung in der DC Web Konsole ggf. per "Passwort vergessen" **ein neues Kennwort setzen.**

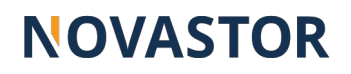

### <span id="page-4-0"></span>**3. Upgrade auf Version 9.2.x**

Wenn Sie die Vorbereitungen zum Upgrade auf Version 9 durchgeführt haben, können Sie jetzt mit dem Upgrade auf Version 9.2 starten.

#### **Hinweis: es gibt ab der Version 9.2 nur noch einen Installer. Sie entscheiden bei der Ausführung, ob ein Commandserver oder ein Client installiert wird.**

Laden Sie NovaStor DataCenter v9.2 oder neuer über den Downloadlink herunter, den Sie beim Kauf, oder von Ihrem NovaStor Account Manager, erhalten haben.

Überprüfen Sie, ob aktuell Backup-/Restore-/ oder Wartungsaufträge aktiv sind. Während des Upgrades muss das Monitoring leer sein. Schließen Sie alle DataCenter Fenster.

Starten Sie den Installer per rechter Maustaste und "Als Admin ausführen" bzw. mit Root-Rechten. Installieren Sie die Version 9.2 über die vorherige Version (9.0.17 oder 9.1.10). Nach dem Abschluss der Installation öffnen Sie die DC Web Console der Version 9.2. Melden Sie sich mit den bisher gültigen Zugangsdaten an.

Über die Serververwaltung aktualisieren Sie bitte auch alle Nodes. Sollte die Aktualisierung der Nodes per GUI nicht funktionieren, kopieren Sie die passenden Installer zu den Systemen und starten diese per rechter Maustaste und "Als Admin ausführen".

Überprüfen Sie die Backup-Aufträge und testen einige Sicherungen.

#### **Beachten Sie bitte die folgenden Punkte nach dem Update/Upgrade auf die Version 9.2:**

#### **1. URL für die DC Web Console sich geändert**

Die URL lautet ab der Version 9.1 https://<HOSTNAME>/datacenter

Um die DC Web Console per Browser aufzurufen, müssen die Ports 80 und 443 frei sein. Wenn diese Ports durch eine andere Applikation belegt sind, erhalten Sie im Browser eine Fehlermeldung. Nutzen Sie in dem Fall alternativ: https://<HOSTNAME>:32333/datacenter

#### **2. Eigensicherungsauftrag komplettieren**

Damit DC aktiv ist, muss als erstes der vorkonfigurierte Eigensicherungsauftrag mit einem Sicherungsziel versehen werden. Erstellen Sie einen neuen Agent Pool, z.B. mit dem Namen "DCEigensicherung". Falls nicht bereits vorhanden, fügen Sie diesen neuen Agent Pool dem Eigensicherungsauftrag hinzu (Backupziel). Testen Sie die Eigensicherung und starten diese.

#### **3. Dienste Account (nur Windows)**

Nach einem Update/Upgrade von der Version 9.0.17 auf die Version 9.2 wird der Dienst NovaStor "DC Remote Command Executor" auf den lokalen System Account zurückgestellt. Überprüfen Sie dies bitte und tragen Sie ggf. den vormals eingetragenen Account wieder per Windows Dienste ein.

#### **4. Schlüsseldatei sichern!**

Bei der Einrichtung von AES verschlüsselten Backups/Image Pools (neu ab Version 9.1.x) erzeugt DC eine Schlüsseldatei mit Namen enc.properties. Dort wird der Master Encryption Key hinterlegt. Ohne diese Datei ist das Entschlüsseln von verschlüsselten Backups nicht möglich! Auch NovaStor kann Ihnen die Daten ohne diese Datei NICHT mehr zugänglich machen!

Sichern Sie diese Datei deshalb unbedingt auf einen anderen Datenträger (z.B. USB Stick) und hinterlegen diesen an einem sicheren Ort (Tresor, anderer Brandabschnitt etc.).

Die zu sichernde Datei enc.properties finden Sie unter dem Pfad

Windows: C:\Program Files\NovaStor\DataCenter\etc Linux: /opt/NovaStor/DataCenter/etc

Hinweis: Die Schlüsseldatei wird erst während der ersten verschlüsselten Sicherung erstellt!

#### **5. Backup Schema Voll/inkrementell bzw. Voll/differenziell hat sich geändert**

Ab Version 9.1.x existiert im Backup Schema wird für Voll/inkrementelle bzw. Voll/differenzielle Sicherungen nur noch ein Auftrag benötigt.

Alle bestehenden, miteinander verknüpften, Voll/inkr/diff Aufträge der Version 9.0.17 werden übernommen und die Verknüpfung entfernt. Die von der Version 9.0.17 übernommenen alleinstehenden inkrementellen bzw. differenziellen Aufträge können gelöscht werden. In einem übernommenen Vollsicherungsauftrag ergänzen Sie die Zeitpläne für den zu dieser Vollsicherung gehörenden inkr/diff Auftrag im Schritt "03 Zeitplan":

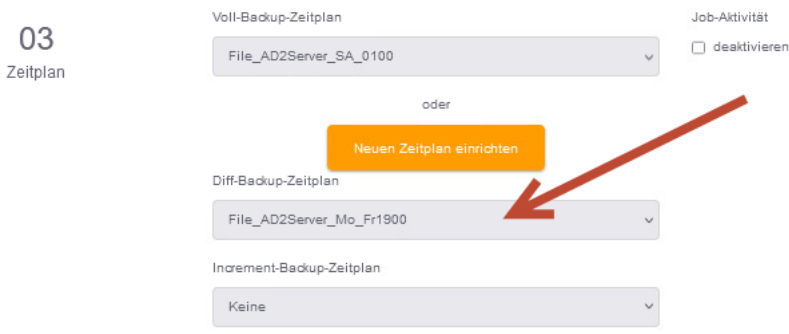

Bild 5.1: Neue Optionen für die Zeitplanungen in Backupaufträgen

Damit wird eine Vollsicherung mit zugehöriger inkrementeller oder differenzieller Sicherung unter "Backup Schema" nur noch als ein Auftrag angezeigt.

### <span id="page-6-4"></span>**4. Nach dem Update auf die Version 9.2**

### <span id="page-6-3"></span>**4.1. Allgemeine Vorgehensweise**

Gehen Sie bitte folgendermaßen vor:

- 1. Aktualisieren Sie danach die DC Clients per "Serververwaltung".
- 2. Stellen Sie sicher, dass der Eigensicherungsauftrag funktional ist!

### <span id="page-6-2"></span>**4.2. VM Hosts auf VM Proxy müssen neu konfiguriert werden**

Die VM Hosts auf den VM Proxies müssen einmalig nach dem Update auf die Version 9.2 neu eingetragen werden. Das umfasst den Host und die Zugangsdaten (Nutzer + Passwort).

Wechseln Sie dazu in der Serververwaltung auf den VM Proxy und dort auf "VMware Proxy Konfiguration". Tragen Sie dort die fehlenden Informationen ein. Testen Sie die eingegebenen Daten per "Testen".

### <span id="page-6-1"></span>**4.3. Das Tape Management muss migriert werden**

Für den Fall, dass keine Tape Library im Einsatz ist, überspringen Sie diesen Punkt.

Wechseln Sie zu Speicherverwaltung -> Tape Libraries. Dort wählen Sie den bisherigen Library Server und führen "Medienverwaltung migrieren" aus.

### <span id="page-6-0"></span>**4.4. Single Tape Clone Targets von Image Pools müssen neu eingetragen werden**

Bei allen Image Pools, die ein Clone Target vom Typ Single Tape (Pool) haben, muss das Clone Target einmal entfernt und wieder hinzugefügt werden. Andernfalls wird das Klonen in dieser Konstellation fehlschlagen.